# Oracle® Database Alerts and Dashboards User Guide

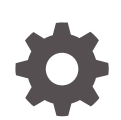

Release 14.7.1.0.0 F90874-01 May 2023

**ORACLE** 

Oracle Database Alerts and Dashboards User Guide, Release 14.7.1.0.0

F90874-01

Copyright © 2021, 2023, Oracle and/or its affiliates.

This software and related documentation are provided under a license agreement containing restrictions on use and disclosure and are protected by intellectual property laws. Except as expressly permitted in your license agreement or allowed by law, you may not use, copy, reproduce, translate, broadcast, modify, license, transmit, distribute, exhibit, perform, publish, or display any part, in any form, or by any means. Reverse engineering, disassembly, or decompilation of this software, unless required by law for interoperability, is prohibited.

The information contained herein is subject to change without notice and is not warranted to be error-free. If you find any errors, please report them to us in writing.

If this is software, software documentation, data (as defined in the Federal Acquisition Regulation), or related documentation that is delivered to the U.S. Government or anyone licensing it on behalf of the U.S. Government, then the following notice is applicable:

U.S. GOVERNMENT END USERS: Oracle programs (including any operating system, integrated software, any programs embedded, installed, or activated on delivered hardware, and modifications of such programs) and Oracle computer documentation or other Oracle data delivered to or accessed by U.S. Government end users are "commercial computer software," "commercial computer software documentation," or "limited rights data" pursuant to the applicable Federal Acquisition Regulation and agency-specific supplemental regulations. As such, the use, reproduction, duplication, release, display, disclosure, modification, preparation of derivative works, and/or adaptation of i) Oracle programs (including any operating system, integrated software, any programs embedded, installed, or activated on delivered hardware, and modifications of such programs), ii) Oracle computer documentation and/or iii) other Oracle data, is subject to the rights and limitations specified in the license contained in the applicable contract. The terms governing the U.S. Government's use of Oracle cloud services are defined by the applicable contract for such services. No other rights are granted to the U.S. Government.

This software or hardware is developed for general use in a variety of information management applications. It is not developed or intended for use in any inherently dangerous applications, including applications that may create a risk of personal injury. If you use this software or hardware in dangerous applications, then you shall be responsible to take all appropriate fail-safe, backup, redundancy, and other measures to ensure its safe use. Oracle Corporation and its affiliates disclaim any liability for any damages caused by use of this software or hardware in dangerous applications.

Oracle®, Java, MySQL and NetSuite are registered trademarks of Oracle and/or its affiliates. Other names may be trademarks of their respective owners.

Intel and Intel Inside are trademarks or registered trademarks of Intel Corporation. All SPARC trademarks are used under license and are trademarks or registered trademarks of SPARC International, Inc. AMD, Epyc, and the AMD logo are trademarks or registered trademarks of Advanced Micro Devices. UNIX is a registered trademark of The Open Group.

This software or hardware and documentation may provide access to or information about content, products, and services from third parties. Oracle Corporation and its affiliates are not responsible for and expressly disclaim all warranties of any kind with respect to third-party content, products, and services unless otherwise set forth in an applicable agreement between you and Oracle. Oracle Corporation and its affiliates will not be responsible for any loss, costs, or damages incurred due to your access to or use of third-party content, products, or services, except as set forth in an applicable agreement between you and Oracle.

# **Contents**

### [Preface](#page-4-0)

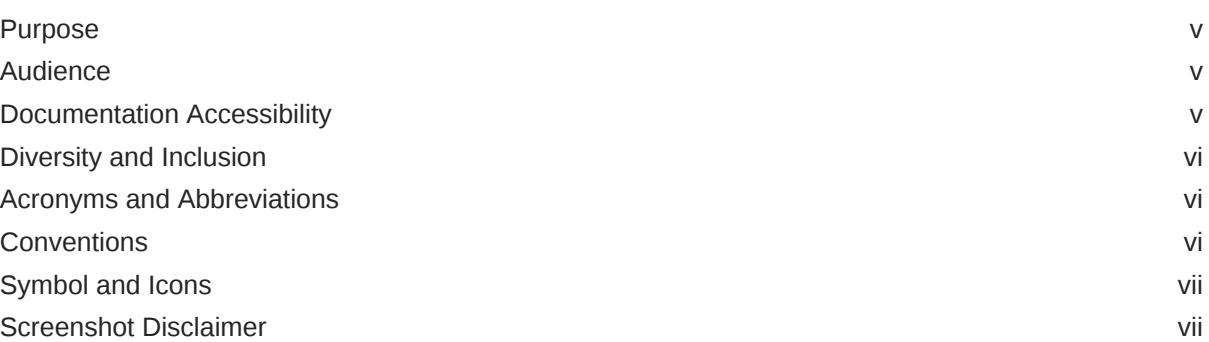

### 1 [Dashboards](#page-7-0)

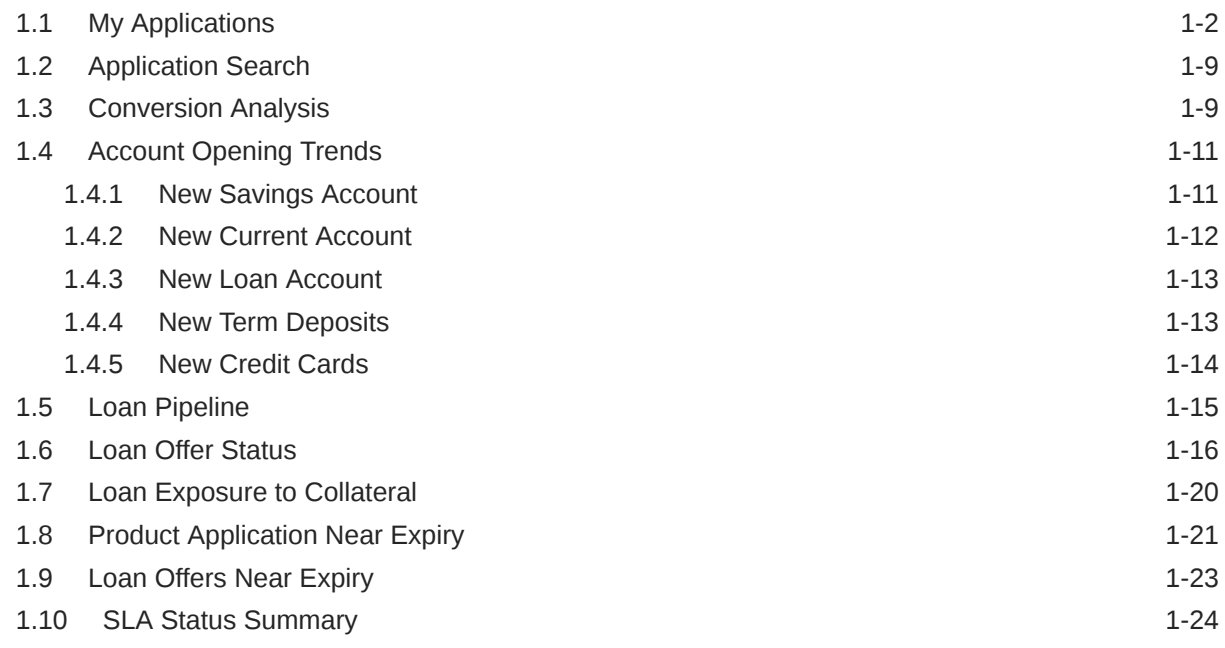

### 2 [Alerts](#page-33-0)

- A [Error Code and Messages](#page-34-0)
- B [Functional Activity Code](#page-35-0)

[Index](#page-36-0)

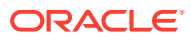

# <span id="page-4-0"></span>Preface

- **Purpose**
- **Audience**
- Documentation Accessibility
- [Diversity and Inclusion](#page-5-0)
- [Acronyms and Abbreviations](#page-5-0)
- **[Conventions](#page-5-0)**
- [Symbol and Icons](#page-6-0)
- [Screenshot Disclaimer](#page-6-0)

### Purpose

Welcome to the **Alerts and Dashboard** user guide for Oracle Banking Origination. This document provides an overview on the **Dashboard** widgets and **Alerts** available in Oracle Banking Origination and guides you through the various features in dashboards and notifications can are available respectively. This document helps you conveniently make use of dashboards.

### Audience

The user guide is intended for the Relationship Managers (RMs) and Sales Officers in-charge of sourcing the bank products from prospect and customer of the bank. The user guide is also intended for the other bank personas such as Account Opening Officer, Account Opening Supervisor, Loan Officer and Credit Manager handling the specific stages of the Savings Account, Current Account and Loan lifecycle.

### Documentation Accessibility

For information about Oracle's commitment to accessibility, visit the Oracle Accessibility Program website at <http://www.oracle.com/pls/topic/lookup?ctx=acc&id=docacc>.

#### **Access to Oracle Support**

Oracle customers that have purchased support have access to electronic support through My Oracle Support. For information, visit <http://www.oracle.com/pls/topic/lookup?ctx=acc&id=info> or visit <http://www.oracle.com/pls/topic/lookup?ctx=acc&id=trs> if you are hearing impaired.

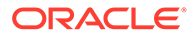

### <span id="page-5-0"></span>Diversity and Inclusion

Oracle is fully committed to diversity and inclusion. Oracle respects and values having a diverse workforce that increases thought leadership and innovation. As part of our initiative to build a more inclusive culture that positively impacts our employees, customers, and partners, we are working to remove insensitive terms from our products and documentation. We are also mindful of the necessity to maintain compatibility with our customers' existing technologies and the need to ensure continuity of service as Oracle's offerings and industry standards evolve. Because of these technical constraints, our effort to remove insensitive terms is ongoing and will take time and external cooperation.

### Acronyms and Abbreviations

The list of the acronyms and abbreviations that you are likely to find in the manual are as follows:

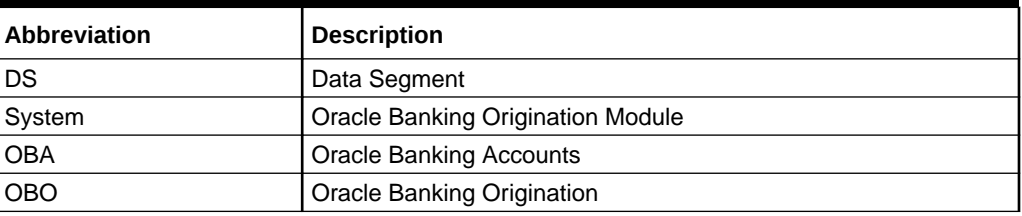

#### **Table 1 Acronyms table**

### **Conventions**

The following text conventions are used in this document:

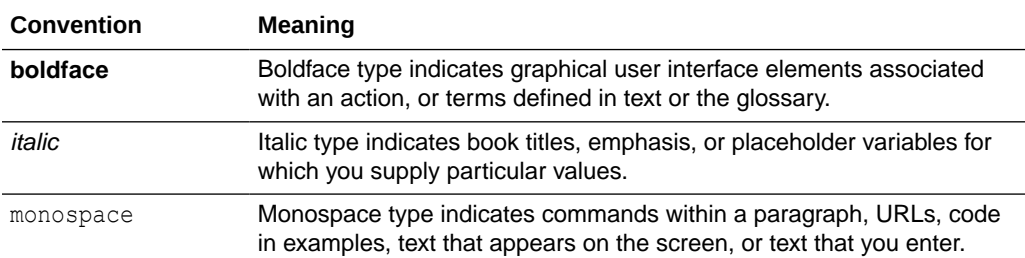

# <span id="page-6-0"></span>Symbol and Icons

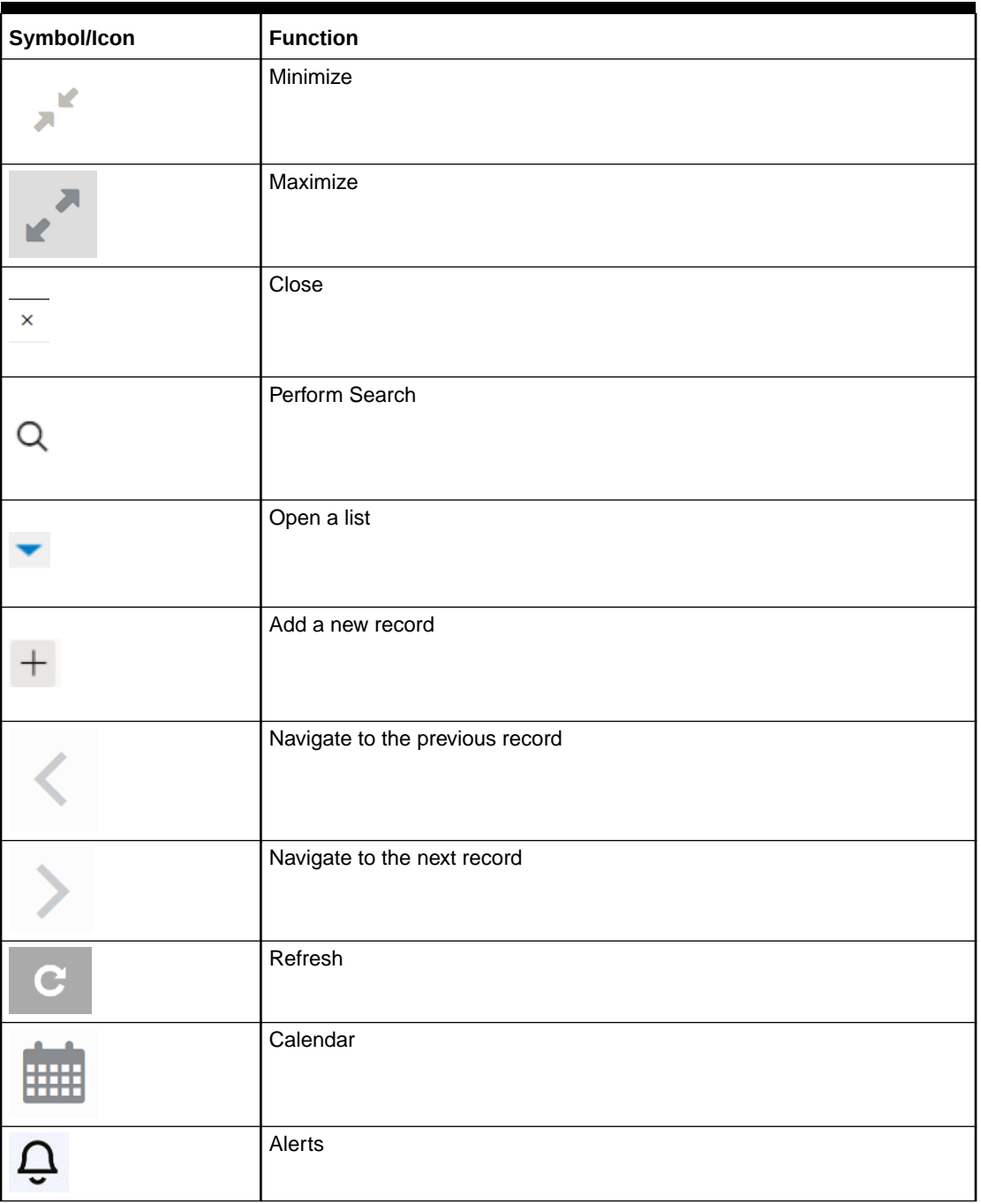

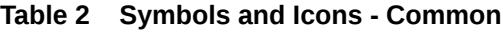

# Screenshot Disclaimer

Personal information used in the interface or documents is dummy and does not exist in the real world. It is only for reference purposes.

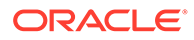

# <span id="page-7-0"></span>1 Dashboards

This topic provides the information about the Dasboards available in Oracle Banking **Origination** 

Oracle Banking Origination is the middle office banking solution with a comprehensive coverage of Retail Banking Origination processes for Savings Account, Current Account, Term Deposit, Credit Card, and Loans comprising of Home Loan, Personal Loan, Education Loan, and Vehicle Loan. It is a Host-Agnostic solution.

It enables banks to deliver improved user experience for various Bank persons such as Sales Officers, Relationship Manager, Account Opening Officers, Branch Supervisor/Managers, Loan Officers, and Credit Officers and so on; handling defined functions in the life-cycle of the various product origination.

Oracle Banking Origination supports the various dashboards to aid in enhancing the productivity and operational efficiency by providing a quick insight into various pertinent areas. The idea of these Dashboards is to ease the trouble of looking for data or statistics in the system.

Each dashboard has a unique **Functional Activity Codes**. The access of the dashboard is provided to the individual user either by assigning the specific functional activity code to the role that they belong to or can also be provided by assigning the dashboard functional activity code directly to their User ID.

#### **Note:**

Refer to the **Configuration User Guide** for more details.

By default, all the dashboard that has been assigned for the User or User Role are displayed in the dashboard. The user can define their personal dashboard preferences by:

- **1.** Removing any dashboard tile that they do not want to see by clicking on **x** icon available on the top right side of the dashboard tile or widget.
- **2.** They can add a dashboard tile by clicking on the **+** icon on the top right side of the dashboard screen named **Add Tile to the Dashboard**. System displays all the dashboards that are allowed for the user to select.
- **3.** They can move the dashboard tile to their preferred position in the dashboard screen through drag and drop.
- **4.** Certain dashboard tiles can be expanded or minimized, for which User has to click on the

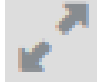

icon available in the bottom right side panel of the dashboard tile.

This topic contains the following subtopics:

**[My Applications](#page-8-0)** 

This topic describes systematic instructions to view My Applications dashboard.

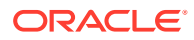

<span id="page-8-0"></span>**[Application Search](#page-15-0)** This topic describes systematic instructions to view Application Search dashboard.

- [Conversion Analysis](#page-15-0) This topic describes systematic instructions to view Conversion Analysis dashboard.
- [Account Opening Trends](#page-17-0) This topic describes about the various account opening trends in Oracle Banking Origination.
- [Loan Pipeline](#page-21-0) This topic describes systematic instructions to display Loan Pipeline dashboard.
- **[Loan Offer Status](#page-22-0)** This topic describes systematic instructions to view Loan Offer Status dashboard.
- [Loan Exposure to Collateral](#page-26-0) This topic describes systematic instructions to view Loan Exposure to Collateral dashboard.
- **[Product Application Near Expiry](#page-27-0)** This topic describes systematic instructions to view Product Application Near Expiry dashboard.
- **[Loan Offers Near Expiry](#page-29-0)** This topic describes systematic instructions to view Loan Offers Near Expiry dashboard.
- **[SLA Status Summary](#page-30-0)** This topic describes systematic instructions to view SLA Status Summary dashboard.

## 1.1 My Applications

This topic describes systematic instructions to view My Applications dashboard.

The **My Application** dashboard allows the logged-in bank user, who could be a Relationship Manager, Sales Manager, Loan Officer, and so on, to view the details of the applications originated by them.

Specify **User ID** and **Password**, and login to **Home** screen.

**1.** On **Home** screen, click **Dashboard**.

The **My Applications** dashboard displays in **Dashboard** screen

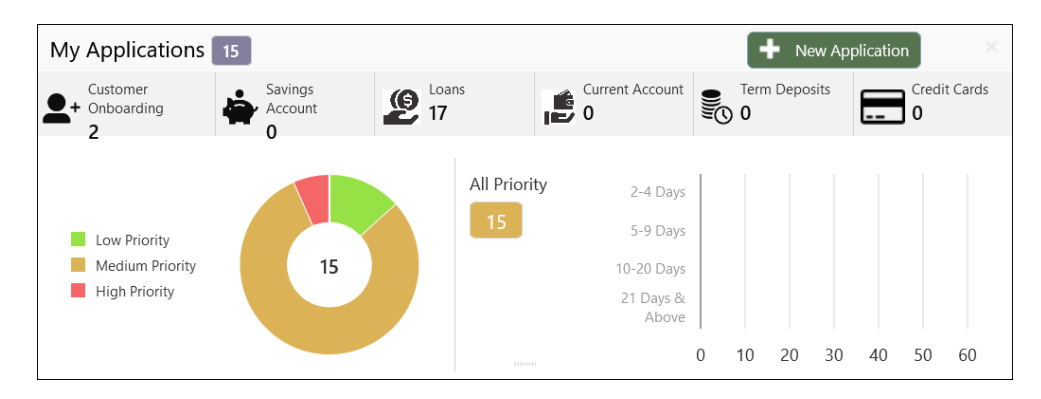

#### **Figure 1-1 My Applications**

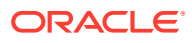

. For more information on fields, refer to the field description table.

| Field                      | <b>Description</b>                                                                             |
|----------------------------|------------------------------------------------------------------------------------------------|
| <b>Customer Onboarding</b> | Displays the total number of new customer onboarding requests<br>initiated in the application. |
| <b>Savings Account</b>     | Displays the total number of Saving Accounts requests initiated in<br>the application.         |
| Loans                      | Displays the total number of Loans requests initiated in the<br>application.                   |
| <b>Current Account</b>     | Displays the total number of Current Account requests initiated in<br>the application.         |
| <b>Term Deposits</b>       | Displays the total number of Term Deposits requests initiated in the<br>application.           |
| <b>Credit Cards</b>        | Displays the total number of Credit Cards requests initiated in the<br>application.            |

**Table 1-1 My Applications – Field Description**

Donut view displays the total number of applications initiated by the user, divided into the priorities allocated to the application during initiation.

The available priorities are:

- **High**
- **Medium**
- **Low**
- **2.** Hover on the donut split for the specific priority and click it.

The right side screen gets populated with the number for the specified selected priority, with the split of applications into various age buckets as mentioned below:

- **Less than 5 Days**
- **5-10 Days**
- **10-20 Days**
- **21 Days and Above**

Hyperlinks are available on all the displayed numbers to drill-down and to view the application list.

**3.** Click on hyperlinked number.

The **All Applications** screen displays.

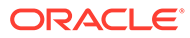

#### **Figure 1-2 All Applications Drill-Down**

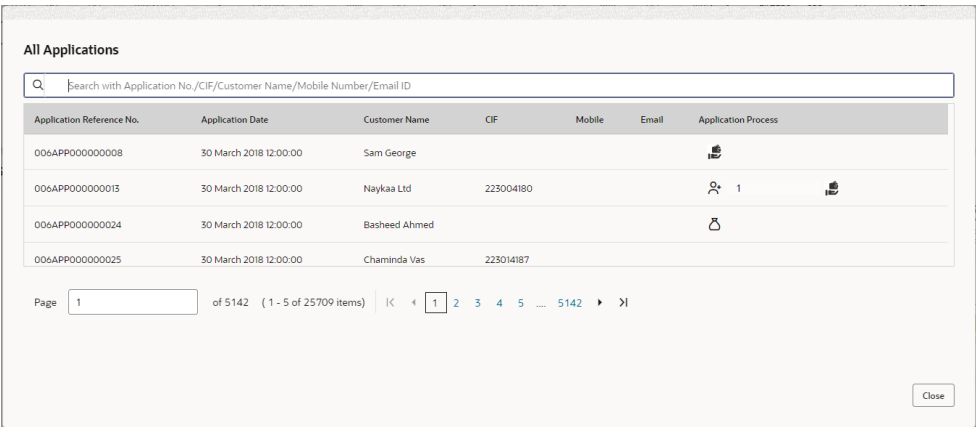

The **All Applications** screen displays the list of various applications.

For more information on fields, refer to the field description table.

**Table 1-2 All Applications – Field Description**

| Field                               | <b>Description</b>                                                     |
|-------------------------------------|------------------------------------------------------------------------|
| <b>Application Reference</b><br>No. | Displays the application reference number.                             |
| <b>Application Date</b>             | Displays the application date.                                         |
| <b>Customer Name</b>                | Displays the customer name.                                            |
| <b>CIF</b>                          | Displays the CIF.                                                      |
| <b>Mobile No</b>                    | Displays the mobile number.                                            |
| E-mail                              | Displays the E-mail ID.                                                |
| <b>Application Process</b>          | Displays the icons representing the Product or Application<br>process. |

The user can further search a specific application by entering one of the following:

- **Application Number**
- **CIF**
- **Customer Name**
- **Mobile Number**
- **E-mail ID**
- **4.** Click the specific application row to view more details about the application.

The **Application Details Drill-Down** screen displays.

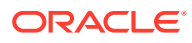

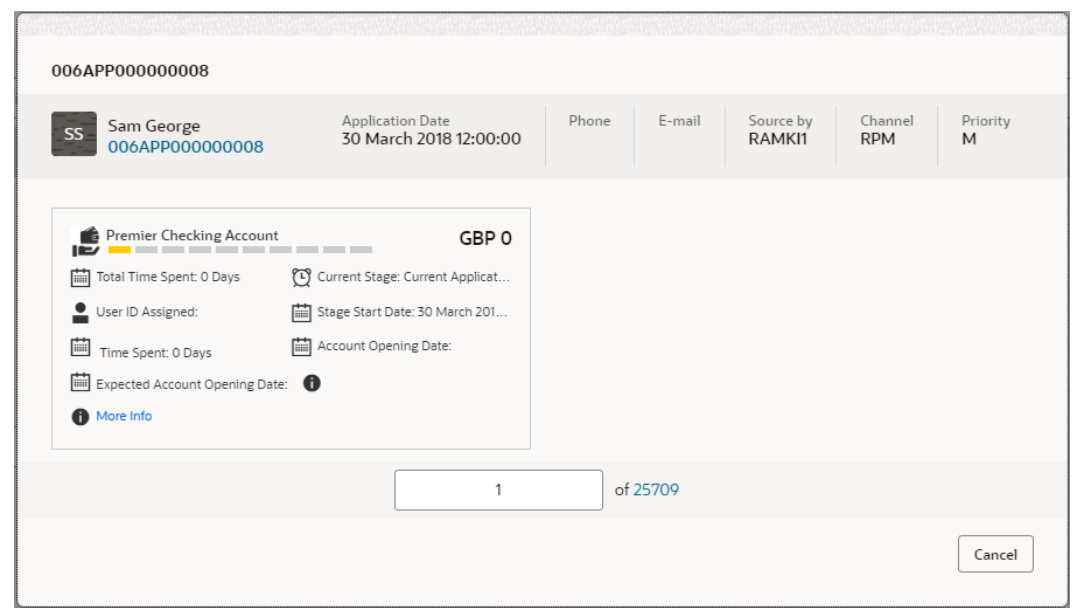

**Figure 1-3 Application Details Drill-Down**

The **Application Information** screen displays separate cards for various products initiated as part of the application.

For more information on fields, refer to the field description table.

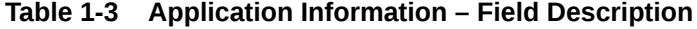

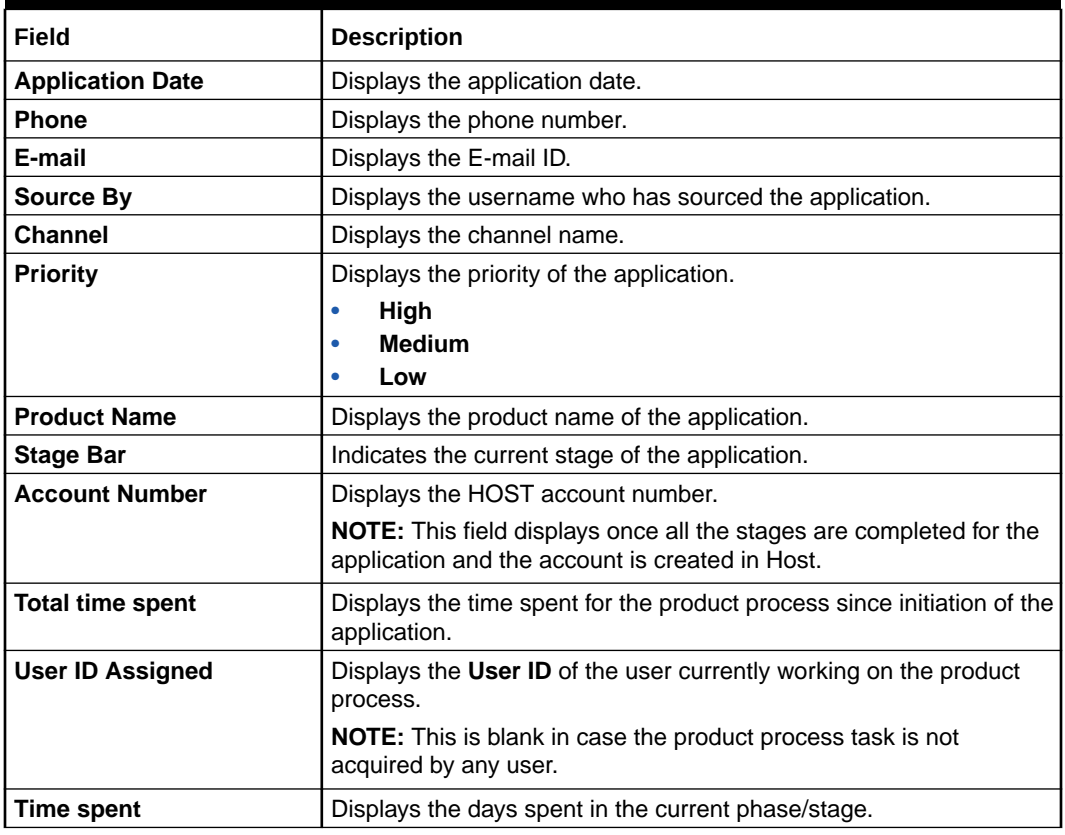

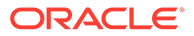

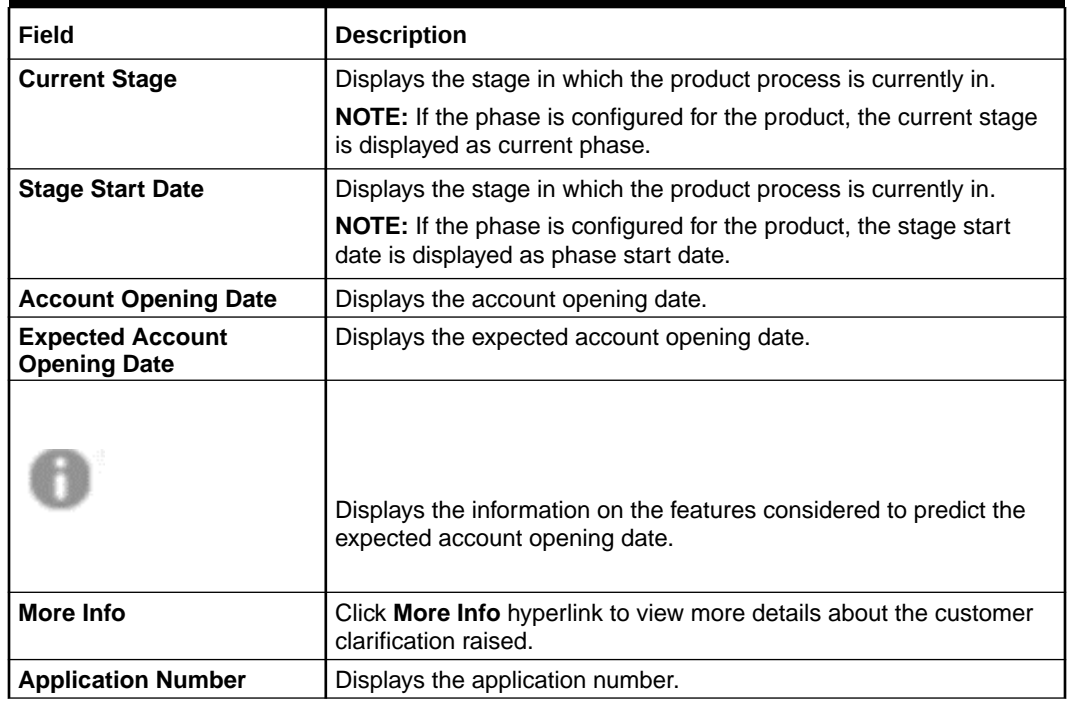

#### **Table 1-3 (Cont.) Application Information – Field Description**

**5.** Click icon to launch the Data Points pop-up screen.

The **Data Points** pop-up displays.

### **Figure 1-4 Data Points**

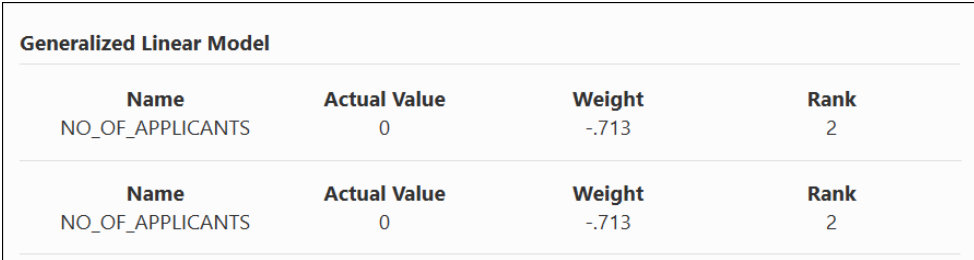

**6.** Click on **More Info** hyperlink.

The **More Info** pop-up displays.

#### **Figure 1-5 More Info**

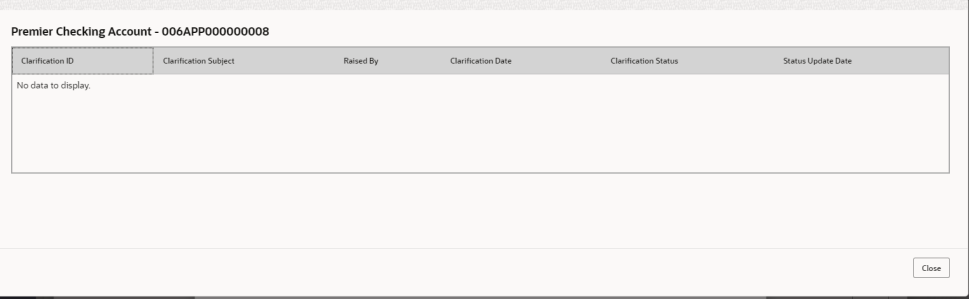

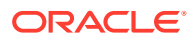

For more information on fields, refer to the field description table.

| Field                       | <b>Description</b>                                                     |
|-----------------------------|------------------------------------------------------------------------|
|                             |                                                                        |
| <b>Clarification</b>        | Displays the subject of the requested clarification.                   |
| <b>Raised By</b>            | Displays the user id of the user who raised the clarification request. |
| <b>Clarification Date</b>   | Displays the clarification date on which the request was raised.       |
| <b>Response Type</b>        | Displays the response type.                                            |
| <b>Clarification Status</b> | Displays the status of clarification.                                  |
|                             | The available options are:                                             |
|                             | <b>Clarification Requested</b><br>٠                                    |
|                             | <b>Clarification Withdrawn</b><br>٠                                    |
|                             | <b>Clarification Completed</b><br>٠                                    |
| <b>Status Update Date</b>   | Displays the date on which status was updated.                         |
| <b>New Clarification</b>    | Click New Clarification to raise a new clarification request.          |

**Table 1-4 Clarification Details – Field Description**

**7.** Select any specific clarification request row.

The **Clarification Details** for the selected clarification request displays. The **Clarification Details** screen displays details about the specific customer clarification request raised.

For more information on fields, refer to the field description table.

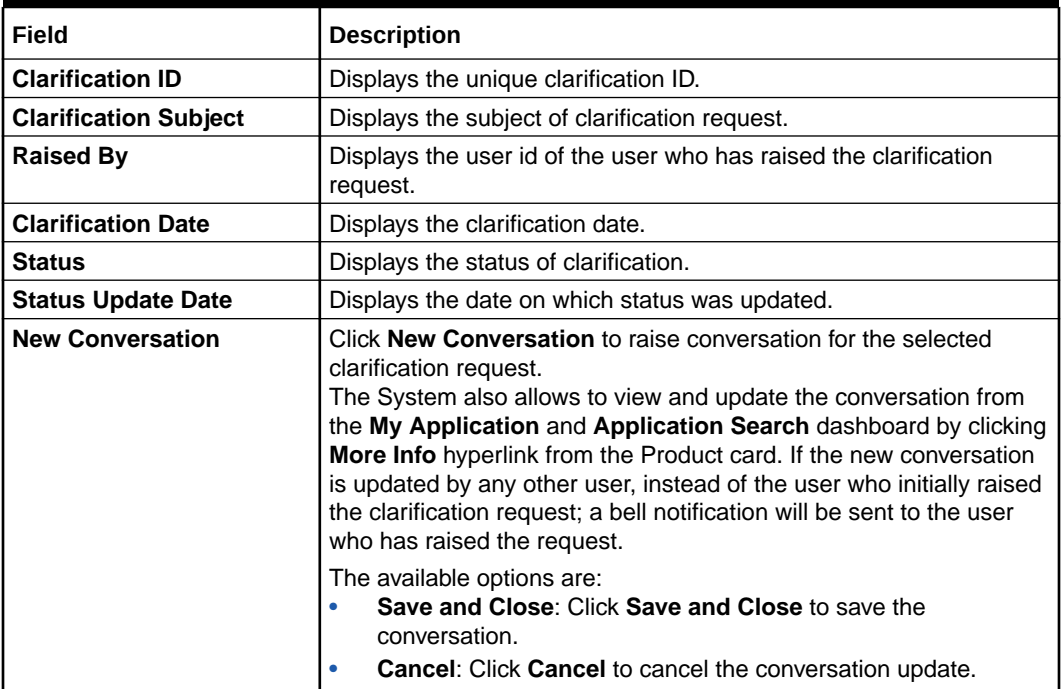

#### **Table 1-5 Clarification Details – Field Description**

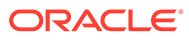

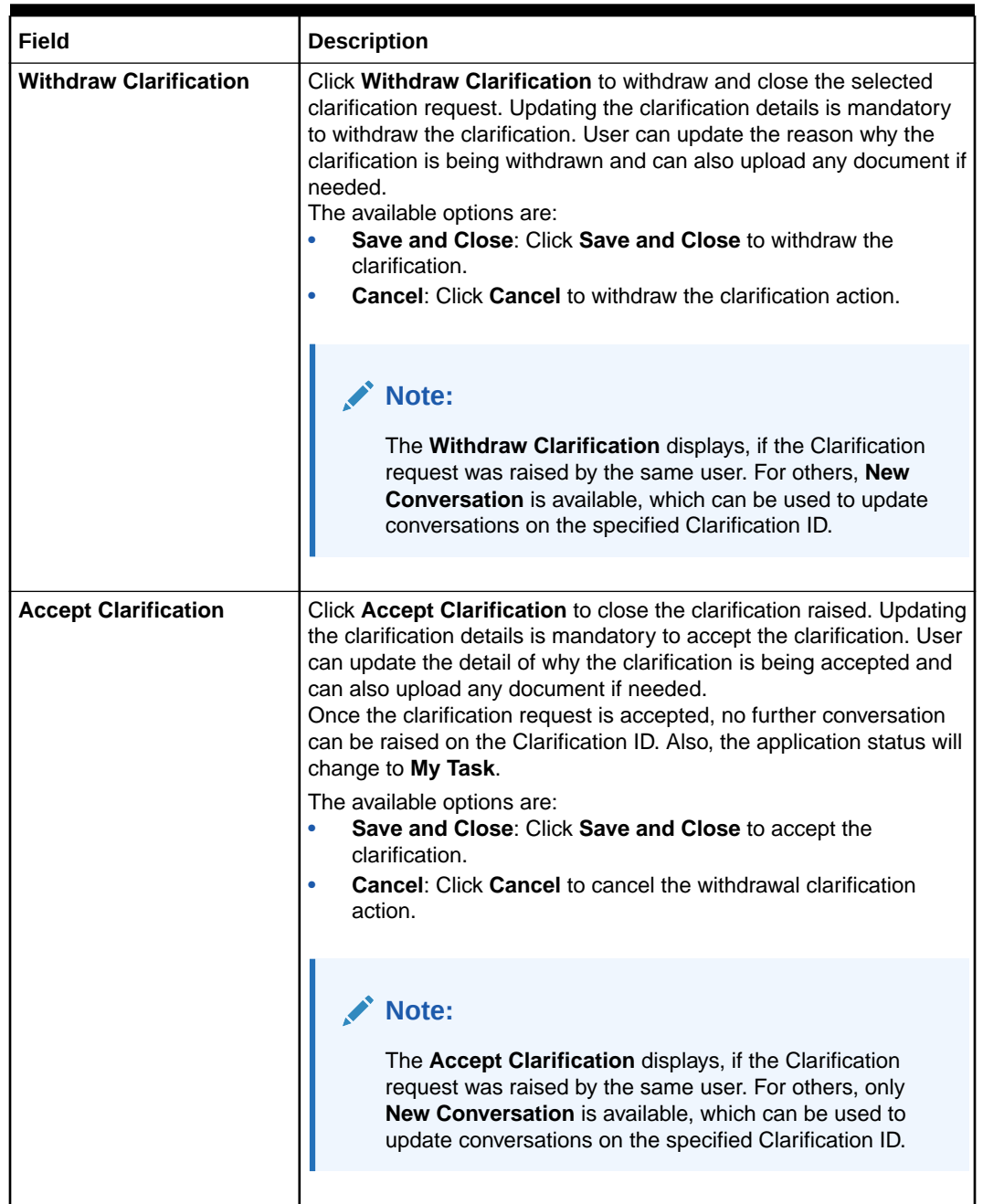

#### **Table 1-5 (Cont.) Clarification Details – Field Description**

### **Note:**

- System sends an e-mail notification to the customer for clarification requests raised for an application.
- Additionally, Bell Notification is sent to the user who had raised the request, whenever a conversation is raised for the **Clarification Request**.

## <span id="page-15-0"></span>1.2 Application Search

This topic describes systematic instructions to view Application Search dashboard.

The **Application Search** dashboard allows the user to enquire an application through the various search criteria based on the following:

- **Application Number**
- **Customer Name**
- **CIF**
- **Mobile Number**
- **E-mail ID**

Specify **User ID** and **Password**, and login to **Home** screen.

**1.** On **Home** screen, click **Dashboard**.

The **Application Search** dashboard displays in **Dashboard** screen.

#### **Figure 1-6 Application Search**

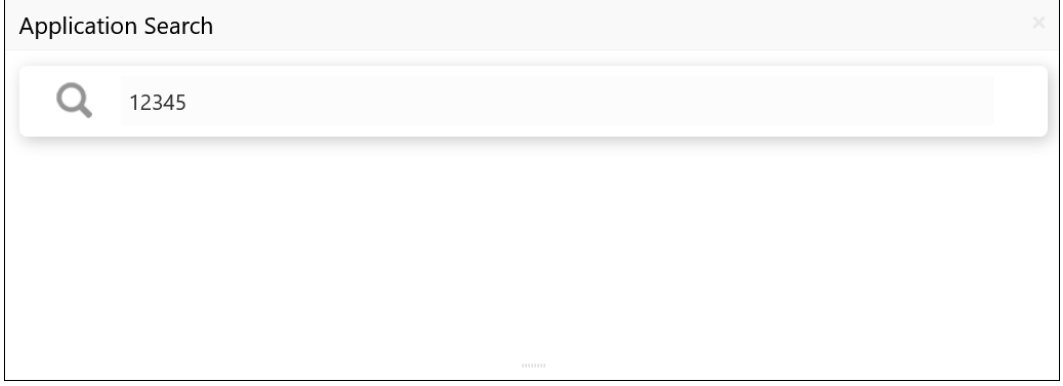

**2.** Click **Search** icon.

It allows to view the application list and allows further drill-down to view the application details.

Please refer **My Application** to know more about the **All Applications Drill-Down** screen and **Application Details Drill-Down** screen.

### 1.3 Conversion Analysis

This topic describes systematic instructions to view Conversion Analysis dashboard.

The **Loan Offer Status** dashboard allows the logged-in bank user to view the details of the conversion for the various products originated by them.

Specify **User ID** and **Password**, and login to **Home** screen.

**1.** On **Home** screen, click **Dashboard**.

The **Conversion Analysis** dashboard displays in **Dashboard** screen.

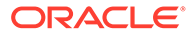

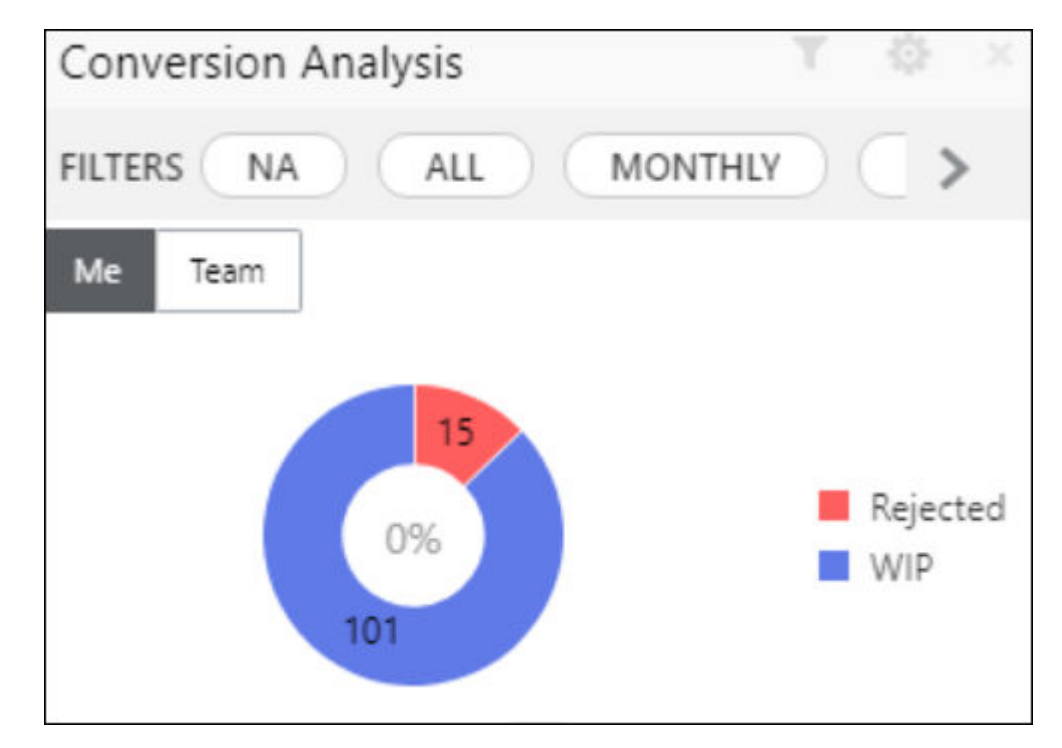

**Figure 1-7 Conversion Analysis**

The available options are:

- **Products**
- **Period**

By default, the system displays the month-wise conversion details of all the products originated for the current month. This dashboard provides bifurcations across **Work-In-Progress (WIP)**, **Completed**, and **Rejected** for the products originated.

**3.** Click on hyper-linked number.

The **All Applications** screen displays.

| Q<br><b>Application Reference No.</b> | Search with Application No./CIF/Customer Name/Mobile Number/Email ID<br><b>Application Date</b> | <b>Customer Name</b>                                                         | CIF       | Mobile | Email | <b>Application Process</b> |   |  |
|---------------------------------------|-------------------------------------------------------------------------------------------------|------------------------------------------------------------------------------|-----------|--------|-------|----------------------------|---|--|
| 006APP000000008                       | 30 March 2018 12:00:00                                                                          | Sam George                                                                   |           |        |       | 濃                          |   |  |
| 006APP000000013                       | 30 March 2018 12:00:00                                                                          | Naykaa Ltd                                                                   | 223004180 |        |       | $R^*$<br>$\overline{1}$    | 濃 |  |
| 006APP000000024                       | 30 March 2018 12:00:00                                                                          | <b>Basheed Ahmed</b>                                                         |           |        |       | δ                          |   |  |
| 006APP000000025                       | 30 March 2018 12:00:00                                                                          | Chaminda Vas                                                                 | 223014187 |        |       |                            |   |  |
| Page                                  |                                                                                                 | of 5142 (1 - 5 of 25709 items)     ( +   1   2   3   4   5      5142   ▶   > |           |        |       |                            |   |  |

**Figure 1-8 All Applications Drill-Down**

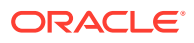

The **All Applications** screen displays the list of various applications for the selected Conversion Status

The All Applications Drill-Down screen displays the list of various applications for the selected Conversion Status. Refer **My Application** , to read more about the All Applications Drill-Down screen and Application Details Drill-Down screen.

## <span id="page-17-0"></span>1.4 Account Opening Trends

This topic describes about the various account opening trends in Oracle Banking Origination.

This topic contains the following subtopics:

- **New Savings Account** This topic describes systematic instructions to view New Savings Account dashboard.
- **[New Current Account](#page-18-0)** This topic describes systematic instructions to view New Current Account dashboard.
- [New Loan Account](#page-19-0) This topic describes systematic instructions to view New Loan Account dashboard.
- **[New Term Deposits](#page-19-0)** This topic describes systematic instructions to view New Term Deposit dashboard.
- **[New Credit Cards](#page-20-0)** This topic describes systematic instructions to view New Credit Cards dashboard.

### 1.4.1 New Savings Account

This topic describes systematic instructions to view New Savings Account dashboard.

The **New Savings Account** dashboard allows the logged-in bank user to view the trend of the savings account opened for the specified period.

Specify **User ID** and **Password**, and login to **Home** screen.

**1.** On **Home** screen, click **Dashboard**.

The **New Savings Account** dashboard displays in **Dashboard** screen.

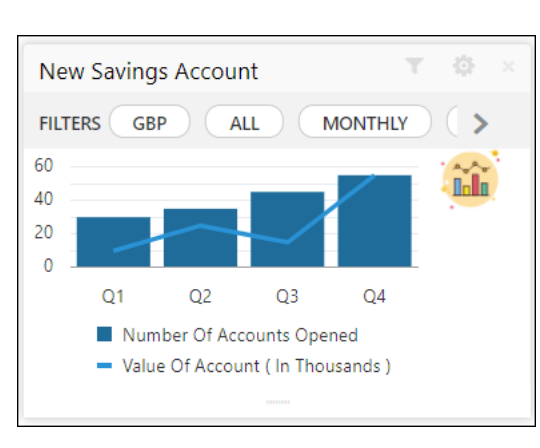

#### **Figure 1-9 New Savings Account**

**2.** Click **Filter** icon to filter the data.

The available options are:

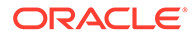

- <span id="page-18-0"></span>• **Currency**
- **Period**

By default, the system displays month-wise trend of the savings account opened.

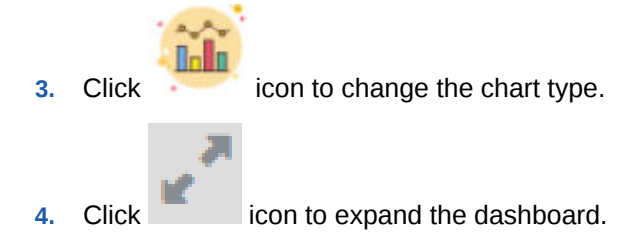

### 1.4.2 New Current Account

This topic describes systematic instructions to view New Current Account dashboard.

The **New Current Account** dashboard allows the logged-in bank user to view the trend of the current account opened for the specified period.

Specify **User ID** and **Password**, and login to **Home** screen.

**1.** On **Home** screen, click **Dashboard**.

The **New Current Account** dashboard displays in **Dashboard** screen.

**Figure 1-10 New Current Account**

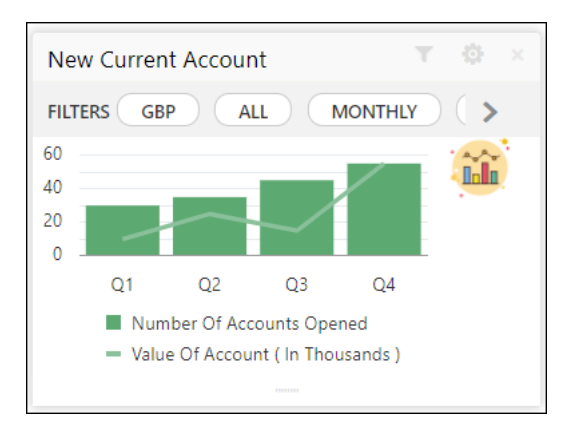

**2.** Click **Filter** icon to filter the data.

The available options are:

- **Currency**
- **Period**

By default, the system displays month-wise trend of the current account opened.

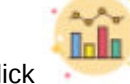

**3.** Click icon to change the chart type.

**4.** Click con to expand the dashboard.

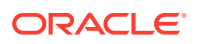

### <span id="page-19-0"></span>1.4.3 New Loan Account

This topic describes systematic instructions to view New Loan Account dashboard.

The **New Loan Account** dashboard allows the logged-in bank user to view the trend of the loan account opened for the specified period.

Specify **User ID** and **Password**, and login to **Home** screen.

**1.** On **Home** screen, click **Dashboard**.

The **New Loan Account** dashboard displays in **Dashboard** screen.

**Figure 1-11 New Loan Account**

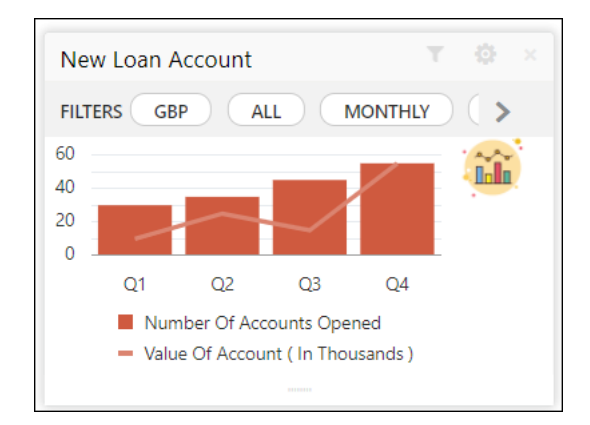

**2.** Click **Filter** icon to filter the data.

The available options are:

• **Currency**

هراه

• **Period**

By default, the system displays month-wise trend of the loan account opened.

- Dolla **3.** Click icon to change the chart type.
	- **4.4.** Click **inclusive in the contract is controlled to expand the dashboard.**

### 1.4.4 New Term Deposits

This topic describes systematic instructions to view New Term Deposit dashboard.

The **New Term Deposits** dashboard allows the logged-in bank user to view the trend of the term deposit account opened for the specified period.

Specify **User ID** and **Password**, and login to **Home** screen.

**1.** On **Home** screen, click **Dashboard**.

The **New Term Deposits** dashboard displays in **Dashboard** screen.

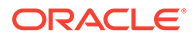

<span id="page-20-0"></span>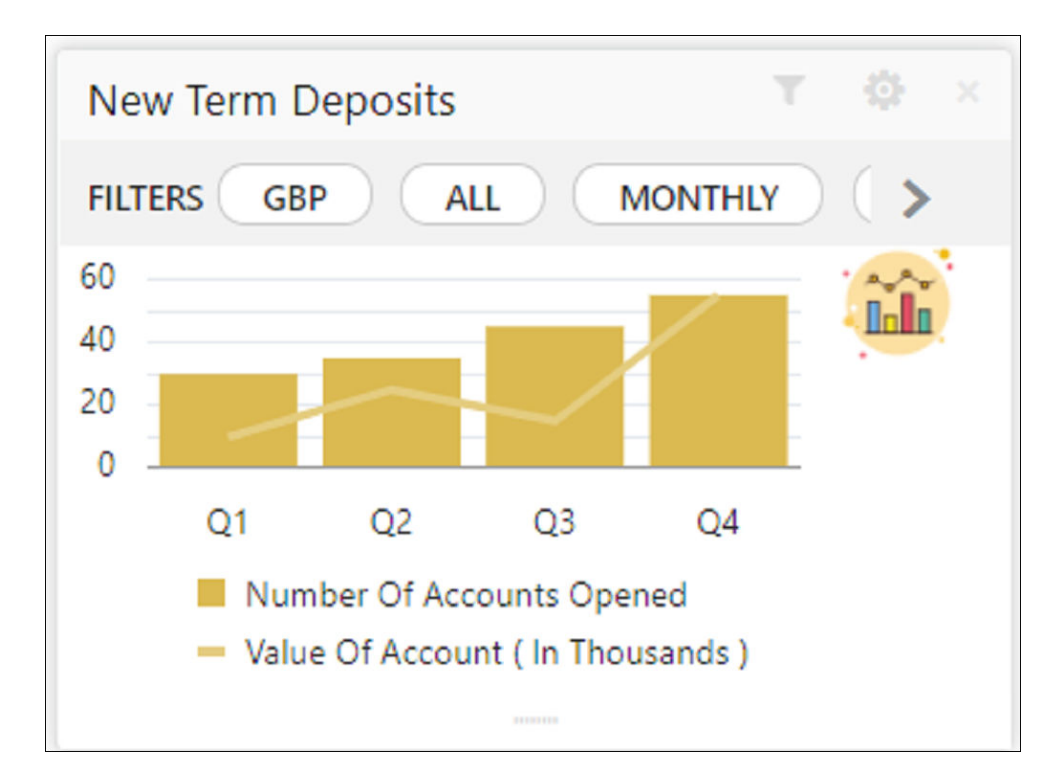

**Figure 1-12 New Term Deposits**

The available options are:

- **Currency**
- **Period**

By default, the system displays month-wise trend of the term deposit account opened.

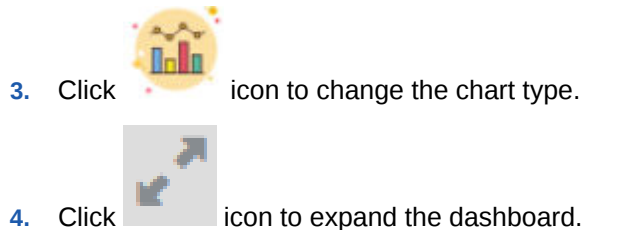

### 1.4.5 New Credit Cards

This topic describes systematic instructions to view New Credit Cards dashboard.

The **New Credit Cards** dashboard allows the logged-in bank user to view the trend of the credit card account opened for the specified period.

Specify **User ID** and **Password**, and login to **Home** screen.

**1.** On **Home** screen, click **Dashboard**.

The **New Credit Cards** dashboard displays in **Dashboard** screen.

<span id="page-21-0"></span>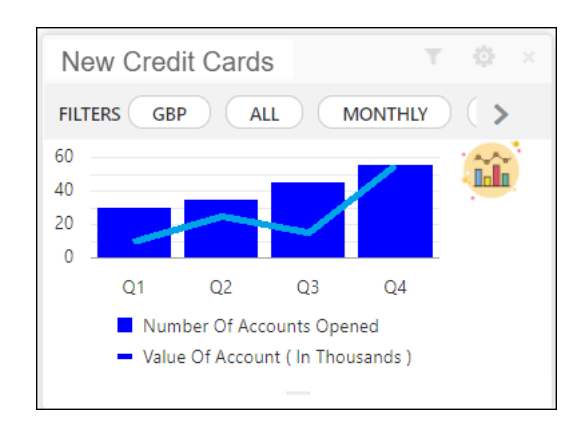

**Figure 1-13 New Credit Cards**

The available options are:

- **Currency**
- **Period**

By default, the system displays month-wise trend of the credit card account opened.

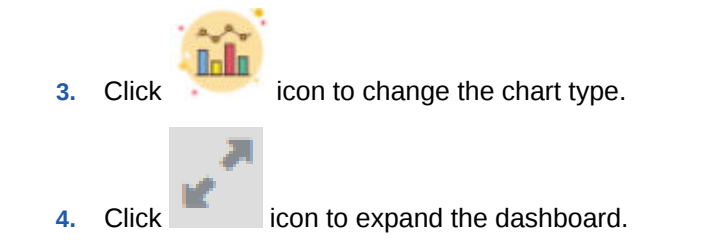

## 1.5 Loan Pipeline

This topic describes systematic instructions to display Loan Pipeline dashboard.

The **Loan Pipeline** dashboard allows the logged-in bank user, who could be a Loan Officer or a Loan Head, to view the stage-wise details of the loans for their branch.

Specify **User ID** and **Password**, and login to **Home** screen.

**1.** On **Home** screen, click **Dashboard**.

The **Loan Pipeline** dashboard displays on **Dashboard** screen.

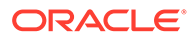

<span id="page-22-0"></span>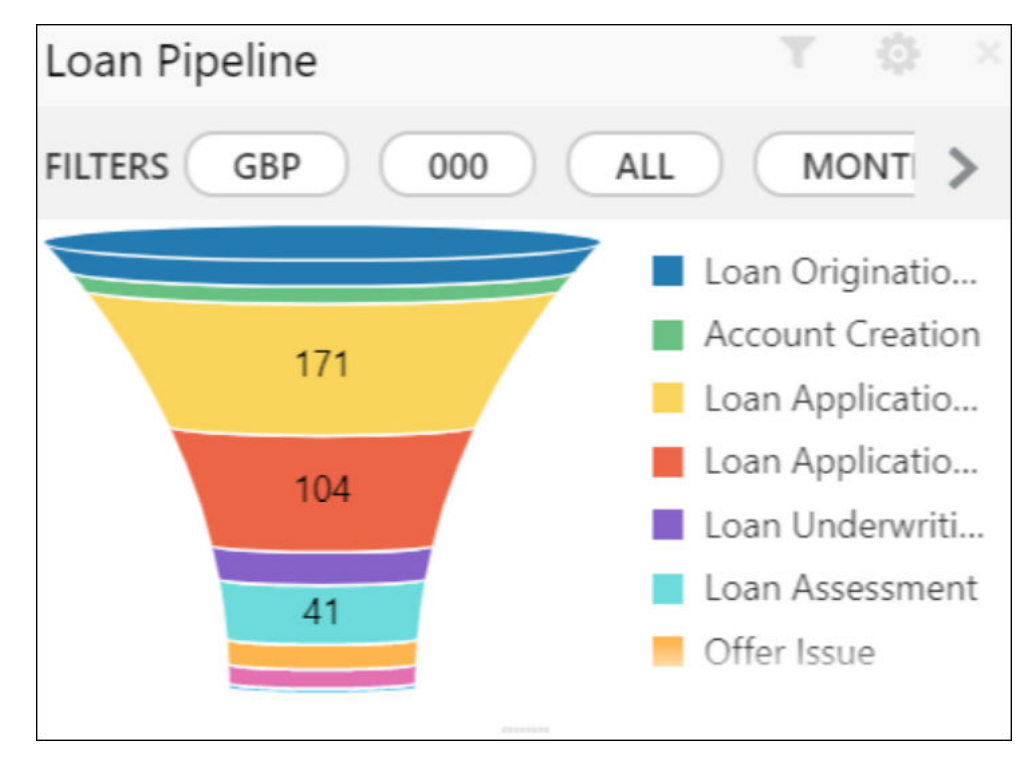

**Figure 1-14 Loan Pipeline**

The available options are:

- **Currency**
- **Sub-Products**
- **Period**

By default, the system displays the stage-wise details of the loans of the logged-in user for the current month.

### 1.6 Loan Offer Status

This topic describes systematic instructions to view Loan Offer Status dashboard.

The **Loan Offer Status** dashboard allows the logged-in bank user, who could be a Loan Officer or a Loan Head, to view the status of the loans for which offers have been made for their branch.

Specify **User ID** and **Password**, and login to **Home** screen.

**1.** On **Home** screen, click **Dashboard**.

The **Loan Offer Status** dashboard displays in **Dashboard** screen.

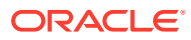

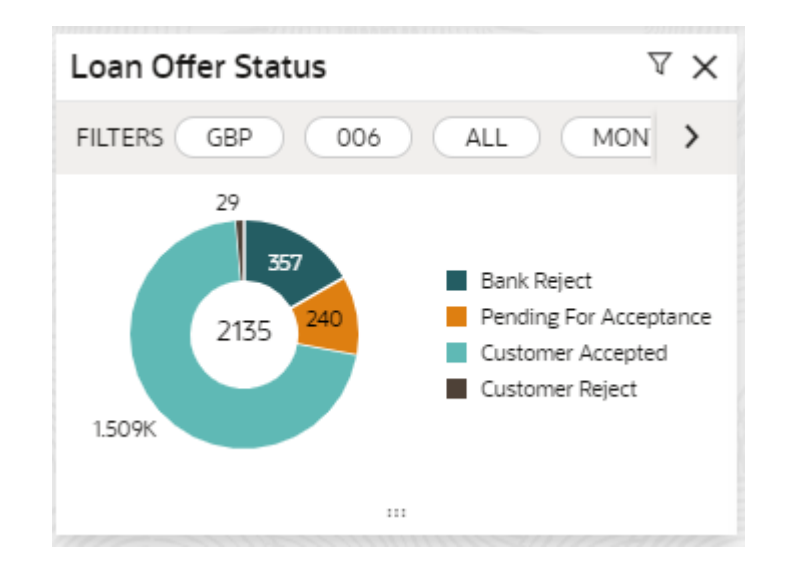

#### **Figure 1-15 Loan Offer**

In a doughnut chart, the dashboard reveals the numbers and the value of the loan offers for the below mentioned status:

- **Pending for Acceptance**
- **Customer Accepted**
- **Customer Reject**
- **Bank Reject**
- **2.** Click **Filter** icon to filter the data.

The available options are:

- **Currency**
- **Period**

By default, the system displays the status for the current month, logged-in branch and the base currency of the branch.

**3.** Click on hyper-linked number.

The **All Applications** screen displays.

#### **Figure 1-16 All Applications**

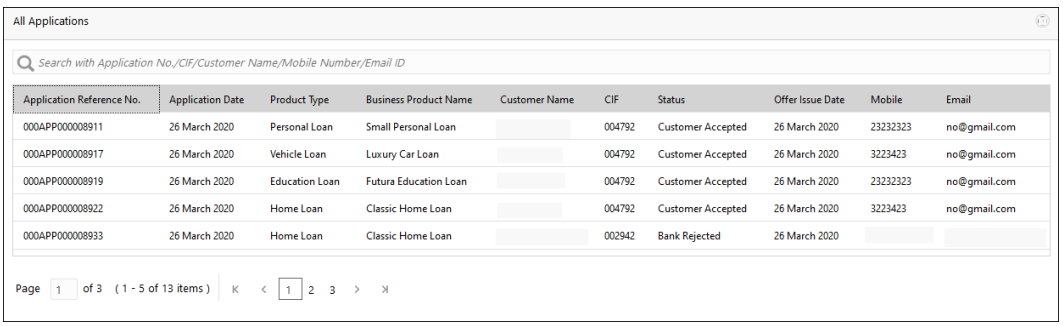

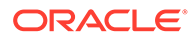

The **All Applications** screen displays the list of various Loan applications.

For more information on fields, refer to the field description table.

| Field                               | <b>Description</b>                         |
|-------------------------------------|--------------------------------------------|
| <b>Application Reference</b><br>No. | Displays the application reference number. |
| <b>Application Date</b>             | Displays the application date.             |
| <b>Product Type</b>                 | Displays the sub-product type.             |
| <b>Business Product Name</b>        | Displays the product name.                 |
| <b>Customer Name</b>                | Displays the customer name.                |
| <b>CIF</b>                          | Displays the CIF.                          |
| <b>Status</b>                       | Displays the status of the application.    |
| <b>Offer Issue Date</b>             | Displays the offer issue date.             |
| <b>Mobile</b>                       | Displays the mobile number.                |
| E-mail                              | Displays the E-mail ID.                    |

**Table 1-6 All Applications – Field Description**

The user can further search a specific application by entering one of the following:

- **Application Number**
- **CIF**
- **Customer Name**
- **Mobile Number**
- **E-mail ID**
- **4.** Click the specific application row to view more details about the application.

The **Application Information** screen displays.

**Figure 1-17 Application Details Drill-Down**

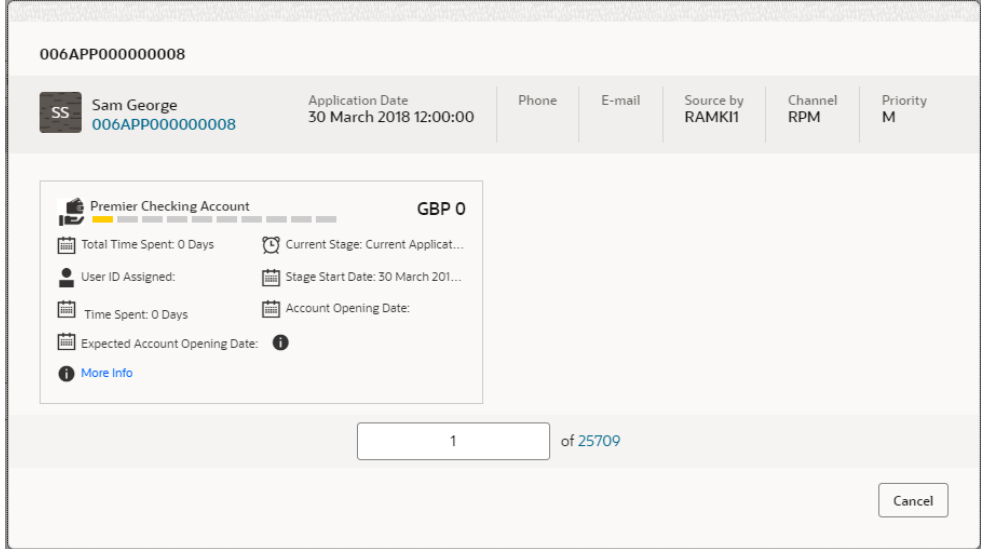

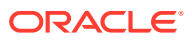

The **Application Information** screen displays separate cards for various products initiated as part of the application.

For more information on fields, refer to the field description table.

| Field                                          | <b>Description</b>                                                                                                    |
|------------------------------------------------|----------------------------------------------------------------------------------------------------|
| <b>Application Number</b>                      | Displays the application number.                                                                                              |
| <b>Application Date</b>                        | Displays the application date.                                                                                                |
| Phone                                          | Displays the phone number.                                                                                                    |
| E-mail                                         | Displays the E-mail ID.                                                                                                    |
| <b>Source By</b>                               | Displays the username who has sourced the application.                                                                        |
| Channel                                        | Displays the channel name.                                                                                                    |
| Priority                                       | Displays the priority of the application.                                                                                     |
|                                                | High<br>$\bullet$                                                                                                    |
|                                                | <b>Medium</b><br>٠                                                                                                    |
|                                                | Low                                                                                                    |
| <b>Product Name</b>                            | Displays the product name of the application.                                                                                 |
| <b>Stage Bar</b>                               | Indicates the current stage of the application.                                                                               |
| <b>Account Number</b>                          | Displays the HOST account number.                                                                                             |
|                                                | <b>NOTE:</b> This field displays once all the stages are completed for the<br>application and the account is created in Host. |
| <b>Total time spent</b>                        | Displays the time spent for the product process since initiation of the<br>application.                                       |
| <b>User ID Assigned</b>                        | Displays the User ID of the user currently working on the product<br>process.                                                 |
|                                                | NOTE: This is blank in case the product process task is not<br>acquired by any user.                                          |
| <b>Time spent</b>                              | Displays the days spent in the current phase/stage.                                                                           |
| <b>Current Stage</b>                           | Displays the stage in which the product process is currently in.                                                              |
|                                                | NOTE: If the phase is configured for the product, the current stage<br>is displayed as current phase.                         |
| <b>Stage Start Date</b>                        | Displays the stage in which the product process is currently in.                                                              |
|                                                | NOTE: If the phase is configured for the product, the stage start<br>date is displayed as phase start date.                   |
| <b>Account Opening Date</b>                    | Displays the account opening date.                                                                                            |
| <b>Expected Account</b><br><b>Opening Date</b> | Displays the expected account opening date.                                                                                   |
| Figure 1-18 More Info                          | Displays the information on the features considered to predict the<br>expected account opening date.                          |
| More Info                                      | Click More Info hyperlink to view more details about the customer<br>clarification raised.                                    |

**Table 1-7 Application Information – Field Description**

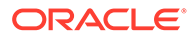

# <span id="page-26-0"></span>1.7 Loan Exposure to Collateral

This topic describes systematic instructions to view Loan Exposure to Collateral dashboard.

The **Loan Exposure to Collateral** dashboard allows the logged-in bank user who could be a Lending Head to view the collateral available against the Loans Exposures for their Branch.

Specify **User ID** and **Password**, and login to **Home** screen.

**1.** On **Home** screen, click **Dashboard**.

The **Loan Exposure to Collateral** dashboard displays in **Dashboard** screen.

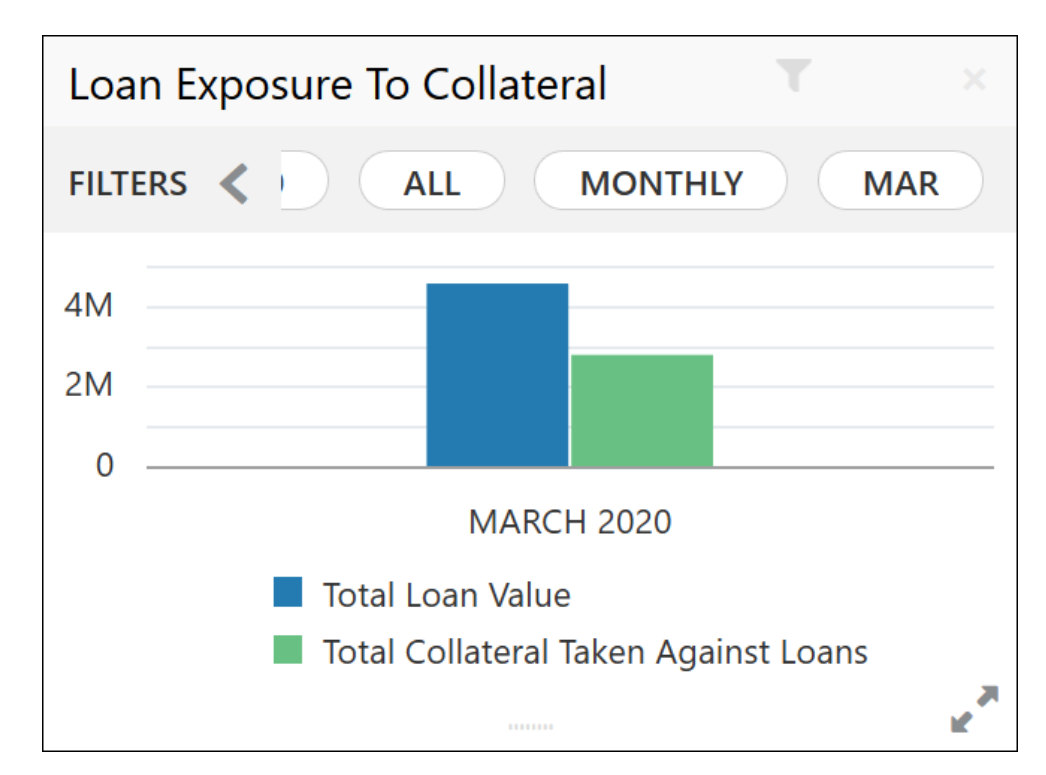

**Figure 1-19 Loan Exposure to Collateral**

This dashboard displays the **Loan Exposure Value** against the **Collateral Value**.

**2.** Click **Filter** icon to filter the data.

The available options are:

- **Currency**
- **Sub-Products**
- **Period**

By default, the system displays the status for the current month, logged-in branch and the base currency of the branch.

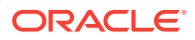

# <span id="page-27-0"></span>1.8 Product Application Near Expiry

This topic describes systematic instructions to view Product Application Near Expiry dashboard.

The **Product Application Near Expiry** dashboard allows the logged-in bank user to view the details of applications which are nearing to expiry date.

Specify **User ID** and **Password**, and login to **Home** screen.

**1.** On **Home** screen, click **Dashboard**.

The **Product Application Near Expiry** dashboard displays in **Dashboard** screen.

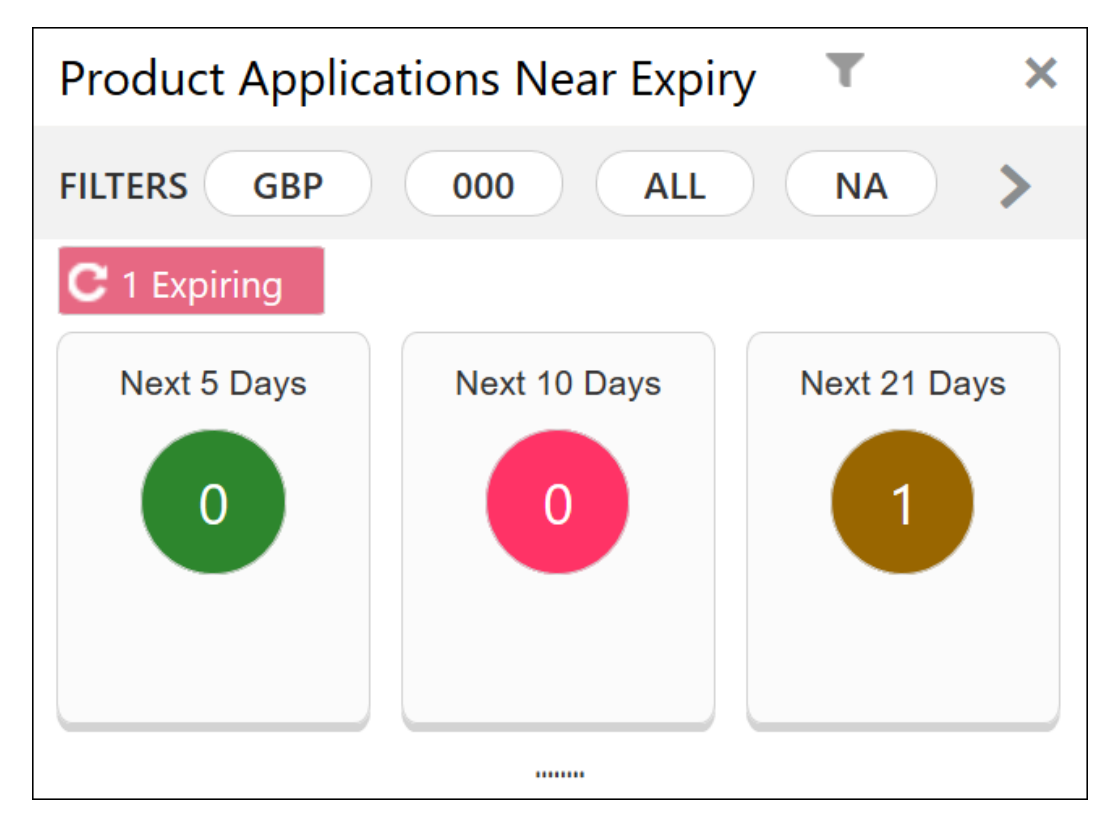

**Figure 1-20 Product Application Near Expiry**

**2.** Click **Filter** icon to filter the data.

The available options are:

- **Currency**
- **Branch**
- **Users**
- **Products**
- **Sub-Products**

By default, the system displays the details of all the products, the base currency and the branch of the logged-in user.

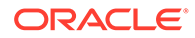

**3.** Click on hyper-linked number.

The **All Applications** screen displays.

**Figure 1-21 All Applications**

| All Applications                                                       |                         |              |                              |                      |        |             |                  |                |          | $\odot$      |
|------------------------------------------------------------------------|-------------------------|--------------|------------------------------|----------------------|--------|-------------|------------------|----------------|----------|--------------|
| Q Search with Application No./CIF/Customer Name/Mobile Number/Email ID |                         |              |                              |                      |        |             |                  |                |          |              |
| Application Reference No.                                              | <b>Application Date</b> | Product Type | <b>Business Product Name</b> | <b>Customer Name</b> | CIF    | Status      | App. Expiry Date | Days To Expire | Mobile   | Email        |
| 000APP000008916                                                        | 26 March 2020           | Vehicle Loan | Luxury Car Loan              |                      | 004792 | In Progress | 09 April 2020    | 15             | 23232323 | no@gmail.com |
| Page $\boxed{1}$ of 1 (1-1 of 1 items) $K \leftarrow \boxed{1}$ > > x  |                         |              |                              |                      |        |             |                  |                |          |              |

The **All Applications** screen displays the list of various applications.

For more information on fields, refer to the field description table.

| Table 1-8 All Applications – Field Description |                                            |  |  |  |
|------------------------------------------------|--------------------------------------------|--|--|--|
| Field                                          | <b>Description</b>                         |  |  |  |
| <b>Application Reference</b><br>No.            | Displays the application reference number. |  |  |  |
| <b>Application Date</b>                        | Displays the application date.             |  |  |  |
| <b>Product Type</b>                            | Displays the sub-product type.             |  |  |  |
| <b>Product Name</b>                            | Displays the product name.                 |  |  |  |
| <b>Customer Name</b>                           | Displays the customer name.                |  |  |  |
| CIF                                            | Displays the CIF.                          |  |  |  |
| <b>Status</b>                                  | Displays the status of the application.    |  |  |  |
| App. Expiry Date                               | Displays the application expiry date.      |  |  |  |
| Days to Expire                                 | Displays the total days to expire.         |  |  |  |
| <b>Mobile</b>                                  | Displays the mobile number.                |  |  |  |
| E-mail                                         | Displays the E-mail ID.                    |  |  |  |

**Table 1-8 All Applications – Field Description**

The user can further search a specific application by entering one of the following:

- **Application Number**
- **CIF**
- **Customer Name**
- **Mobile Number**
- **E-mail ID**

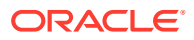

## <span id="page-29-0"></span>1.9 Loan Offers Near Expiry

This topic describes systematic instructions to view Loan Offers Near Expiry dashboard.

The **Loan Offers Near Expiry** dashboard allows the logged-in bank user, who could be a Relationship Manager, Loan Officer or Loan Head, to view the details of loan offers which are nearing to expiry date.

**1.** On **Home** screen, click **Dashboard**.

The **Loan Offers Near Expiry** dashboard displays in **Dashboard** screen.

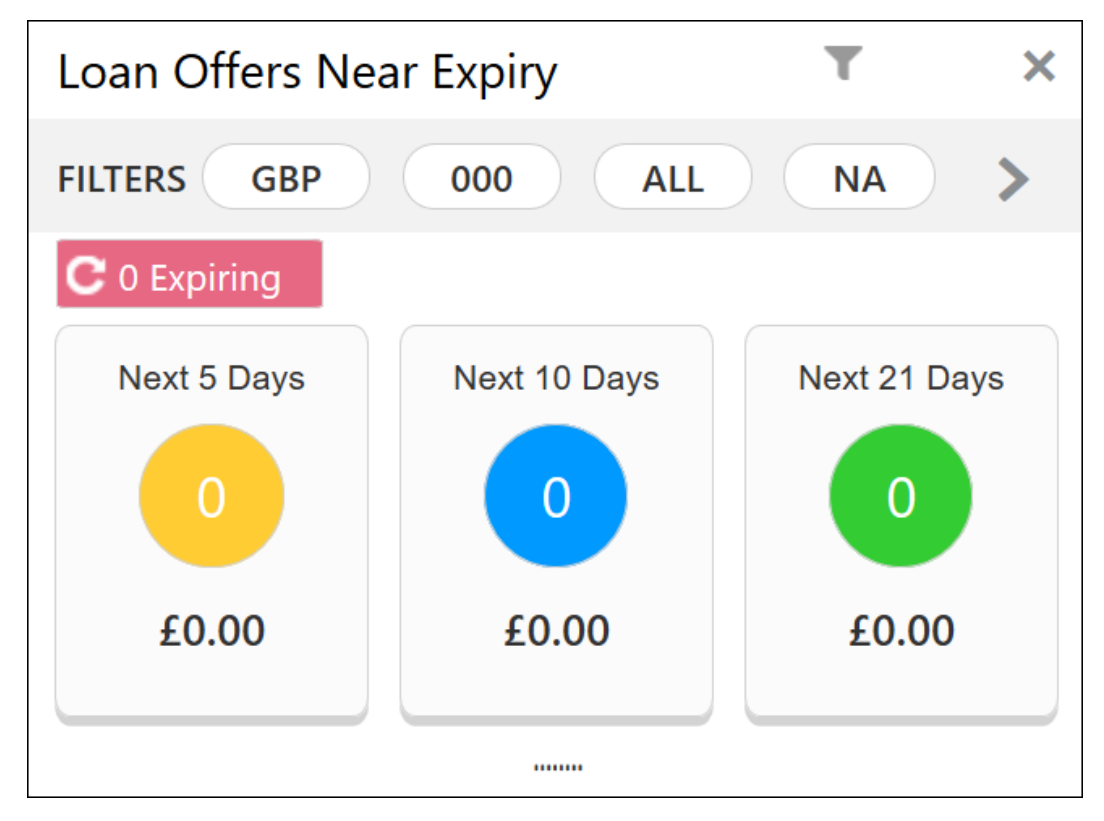

**Figure 1-22 Loan Offers Near Expiry**

**2.** Click **Filter** icon to filter the data.

The available options are:

- **Currency**
- **Branch**
- **Users**
- **Sub-Products**

By default, the system displays the details of all the loan offers for the logged-in user and their team, and the base currency of the branch.

**3.** Click on hyper-linked number.

The **All Applications** screen displays.

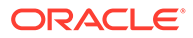

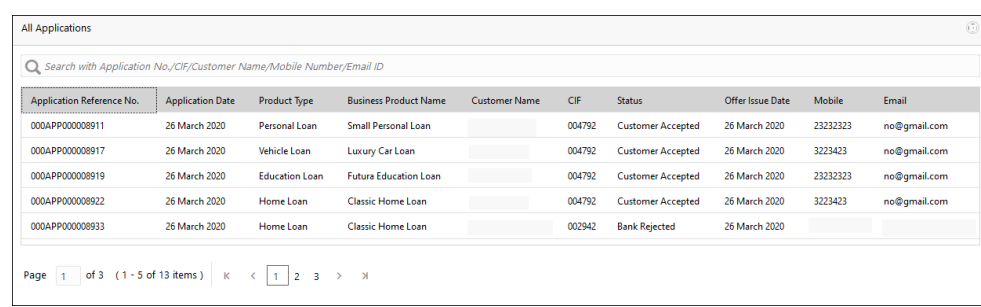

#### <span id="page-30-0"></span>**Figure 1-23 Loan Offers Near Expiry Drill-Down**

The **All Applications** screen displays the list of various loan offers for the selected Loan offer status.

| Field                               | <b>Description</b>                         |
|-------------------------------------|--------------------------------------------|
| <b>Application Reference</b><br>No. | Displays the application reference number. |
| <b>Application Date</b>             | Displays the application date.             |
| <b>Product Sub-Type</b>             | Displays the product sub-type.             |
| <b>Product Name</b>                 | Displays the product name.                 |
| <b>Customer Name</b>                | Displays the customer name.                |
| <b>CIF</b>                          | Displays the CIF.                          |
| <b>Status</b>                       | Displays the status of the application.    |
| <b>Offer Issue Date</b>             | Displays the offer issue date.             |
| App. Expiry Date                    | Displays the application expiry date       |
| Days to Expire                      | Displays the total days to expire.         |
| <b>Mobile</b>                       | Displays the mobile number.                |
| E-mail                              | Displays the E-mail ID.                    |

**Table 1-9 All Applications – Field Description**

The user can further search a specific application by entering one of the following:

- **Application Number**
- **CIF**
- **Customer Name**
- **Mobile Number**
- **E-mail ID**

### 1.10 SLA Status Summary

This topic describes systematic instructions to view SLA Status Summary dashboard.

The SLA status widget is available in the Dashboard and is accessible as per user credentials. The Widget displays the SLA status maintained at the process level. The Widget displays only those tasks that are not being handed off to the Back Office system.

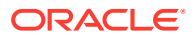

Click the right arrow on the widget to view the SLA widget in graphical chart (doughnut chart) as well as in tabular form.

The SLA Status Widget highlights the tasks that are **Within SLA** (in green), **Nearing SLA breach** (in amber) and **breached SLA** (in red)

The **SLA Status Summary** dashboard allows the logged-in bank user to view the details of the SLA Status for the various products originated by them.

Specify **User ID** and **Password**, and login to **Home** screen.

**1.** On **Home** screen, click **Dashboard**.

The **SLA Status Summary - Graphical View** dashboard displays in **Dashboard** screen.

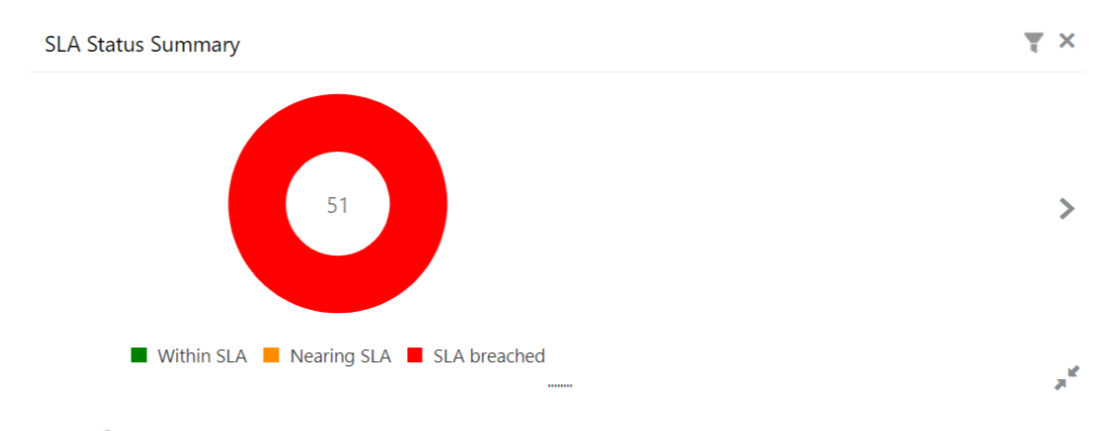

**Figure 1-24 SLA Status Summary - Graphical View**

**2.** Click icon to view the SLA status summary in Tabular view.

The **SLA Status Summary - Tabular view** dashboard displays in **Dashboard** screen.

**Figure 1-25 SLA Status Summary - Tabular View**

| 77<br><b>SLA Status Summary</b> |                                                                                    |          |  |                    | $\times$              |            |  |
|---------------------------------|------------------------------------------------------------------------------------|----------|--|--------------------|-----------------------|------------|--|
| Status C                        | Process Reference Number                                                           | Branch C |  | Stage Name $\circ$ | Customer Id $\degree$ | Currency C |  |
|                                 | No data to display.                                                                |          |  |                    |                       |            |  |
| Page                            | 1 (0 of 0 items) $\vert \langle \vert + \vert + \vert \vert + \vert \rangle \vert$ |          |  |                    |                       |            |  |

For more information on fields, refer to the field description table.

**Table 1-10 SLA Status Summary – Field Description**

| l Field                         | <b>Description</b>                     |
|---------------------------------|----------------------------------------|
| l Status                        | Displays the SLA Status.               |
| l Process Reference<br>l Number | Displays the Process Reference Number. |
| <b>Branch</b>                   | Displays the Branch.                   |

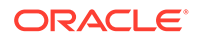

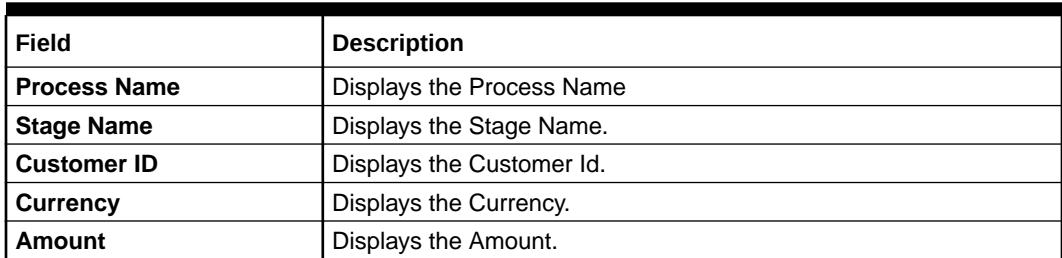

#### **Table 1-10 (Cont.) SLA Status Summary – Field Description**

**3.** Click **Filter** icon to filter the data.

The **Filter by** screen displays.

**Figure 1-26 Filter By**

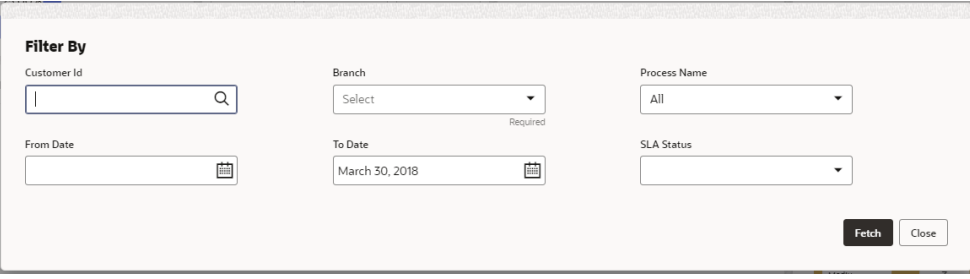

For more information on fields, refer to the field description table.

**Table 1-11 Filter By – Field Description**

| Field               | <b>Description</b>                                                                                                    |  |  |  |
|---------------------|----------------------------------------------------------------------------------------------------|--|--|--|
| Customer Id         | Click Search icon and select the Customer Id from the list                                                                                   |  |  |  |
| <b>Branch</b>       | Select the required Branch Code & Name from the drop-down<br>list.                                                                           |  |  |  |
| <b>Process Name</b> | Select the process name.                                                                                                    |  |  |  |
| <b>From Date</b>    | Select the date from when the SLA information needs to be<br>fetched.                                                                        |  |  |  |
| <b>To Date</b>      | Select the date till when SLA information needs to be fetched.<br>Note:<br>By default branch date will be shown.                             |  |  |  |
| <b>SLA Status</b>   | Select the <b>SLA Status</b> from the drop-down list.<br>The available options are:<br><b>Within SLA</b><br>٠<br>nearBreach<br>۰<br>breached |  |  |  |

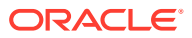

# <span id="page-33-0"></span>2 Alerts

This topic provides information about alerts.

Oracle Banking Origination supports alert to the external customers, and to the internal users for specified actions. The bank customers may require critical information on their applications to help them take appropriate actions. The bank staff may also require certain information on the customer applications that they may have initiated or have been working on. A business alert is a message that conveys such information by e-mail to the external customer or by bell notification to the internal application users.

Oracle Banking Origination generates business alerts for the bank staff as well as bank customers. The alerts are generated to the customers and staff at specified events.

This topic contains the following subtopics:

#### **Events triggering E-mail Notifications to the customer**

Below mentioned events in the Application Processing, triggers e-mail notification to the customer:

• Offer Issue

On submit of the **Offer Issue** stage, the system triggers an e-mail notification with the Offer Document to the e-mail IDs of the customers.

• Clarification Request If Clarification request is raised for an application, system triggers an e-mail notification with the clarification details to the e-mail IDs of the customers.

The E-mail notification are sent to the customer's e-mail ID from the configured bank user ID in the Property table. The e-mail template can include the login link to the Digital Banking website maintained in the Property table so that customer is re-directed to the Bank's Digital Banking login page and take required action on the notification raised.

#### **Events triggering Bell Notification to the internal application user**

Below mentioned events in the Application Processing trigger bell notification to the internal users:

- Action on Offer Issued from digital channel by the customer The possible actions that the customer can take on the offer issued to them from Digital channel are Accept, Reject or Amend. Once the customer takes an action from the digital channel, system raises bell notification to user who has initiated the application.
- Manual Conversation updated for Clarification Request If any conversation is updated manually by internal application user on the clarification request raised, system triggers a bell notification to the user who has raised the request. This allows the user to take immediate action on the response received for the clarification request.

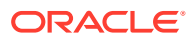

# <span id="page-34-0"></span>A Error Code and Messages

This topic contains the error codes and messages.

| <b>Error Code</b> | <b>Messages</b>                                                       |
|-------------------|-----------------------------------------------------------------------|
| RPM-AT-003        | Failed to fetch user hierarchy information from sms-core-<br>services |
| RPM-CMN-001       | <b>Exception Occurred while Executing Query</b>                       |
| RPM-CMN-002       | Number format exception                                               |
| RPM-CMN-003       | Server Error Occurred during API call                                 |
| RPM-CMN-004       | <b>Illegal State Exception</b>                                        |
| RPM-CMN-005       | JTA Transaction unexpectedly rolled back                              |
| RPM-CMN-006       | Exception Occurred while creating Bean                                |
| RPM-CMN-007       | Internal server error occurred                                        |
| RPM-CMN-009       | InValid date format                                                   |
| RPM-CMN-010       | toDate is greater than fromDate                                       |
| RPM-COM-001       | <b>JSONException Occured</b>                                          |
| RPM-DB-001        | Error occured in Dashboard Util                                       |
| RPM-DB-002        | Error while getting reportees                                         |
| RPM-DB-003        | Error occured while getting current Half year                         |
| RPM-DB-004        | Error occured while getting current Quarter                           |
| RPM-DB-005        | Error occured while fetching Dashboard data from DB                   |
| RPM-DS-030        | Could not resolve the filter criteria                                 |
| <b>RPM-MN-001</b> | Error while fetching \$1 from maintenance table                       |

**Table A-1 Error Codes and Messages**

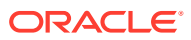

# <span id="page-35-0"></span>B Functional Activity Code

This topic contains the functional activity codes.

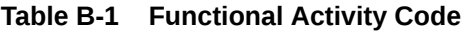

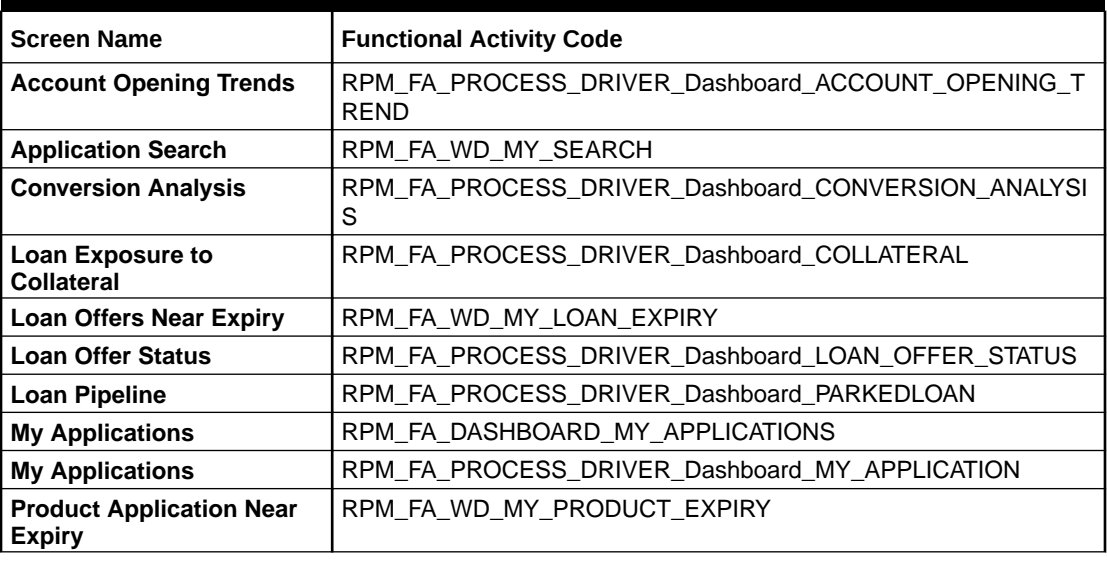

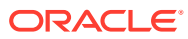

# <span id="page-36-0"></span>Index

### A

Account Opening Trends, *[1-11](#page-17-0)* Alerts, *[2-1](#page-33-0)* Application Search, *[1-9](#page-15-0)*

### C

Conversion Analysis, *[1-9](#page-15-0)*

### D

Dashboards, *[1-1](#page-7-0)*

### E

Error Code and Messages, *[A-1](#page-34-0)*

#### F

Functional Activity Code, *[B-1](#page-35-0)*

### L

Loan Exposure to Collateral, *[1-20](#page-26-0)*

Loan Offer Status, *[1-16](#page-22-0)* Loan Offers Near Expiry, *[1-23](#page-29-0)* Loan Pipeline, *[1-15](#page-21-0)*

### M

My Applications, *[1-2](#page-8-0)*

### N

New Credit Cards, *[1-14](#page-20-0)* New Current Account, *[1-12](#page-18-0)* New Loan Account, *[1-13](#page-19-0)* New Savings Account, *[1-11](#page-17-0)* New Term Deposits, *[1-13](#page-19-0)*

### P

Product Application Near Expiry, *[1-21](#page-27-0)*

### S

SLA Status Summary, *[1-24](#page-30-0)*

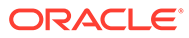